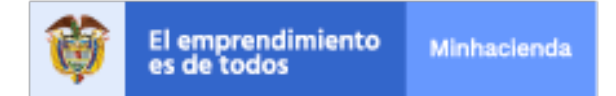

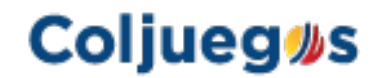

## **INSTRUCTIVO UTILIZACION OPCION TRAMITE AGIL (CONSULTA ESTADO CUENTA ACTUACIONES ADMINISTRATIVAS Y GENERACION RECIBOS DE PAGO)**

**1.** Ingreso a la opción al portal del operador

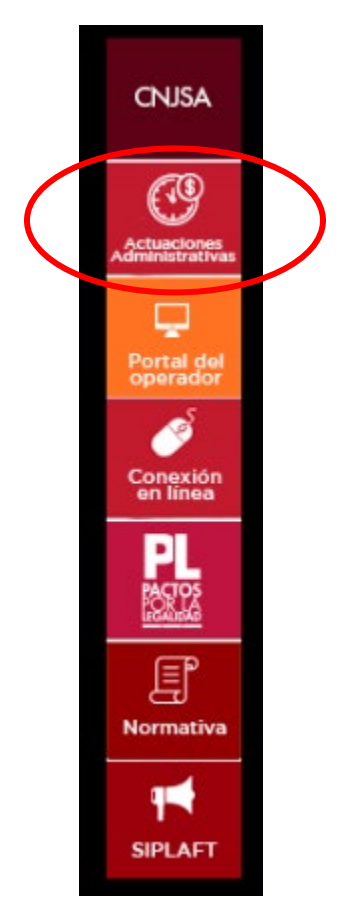

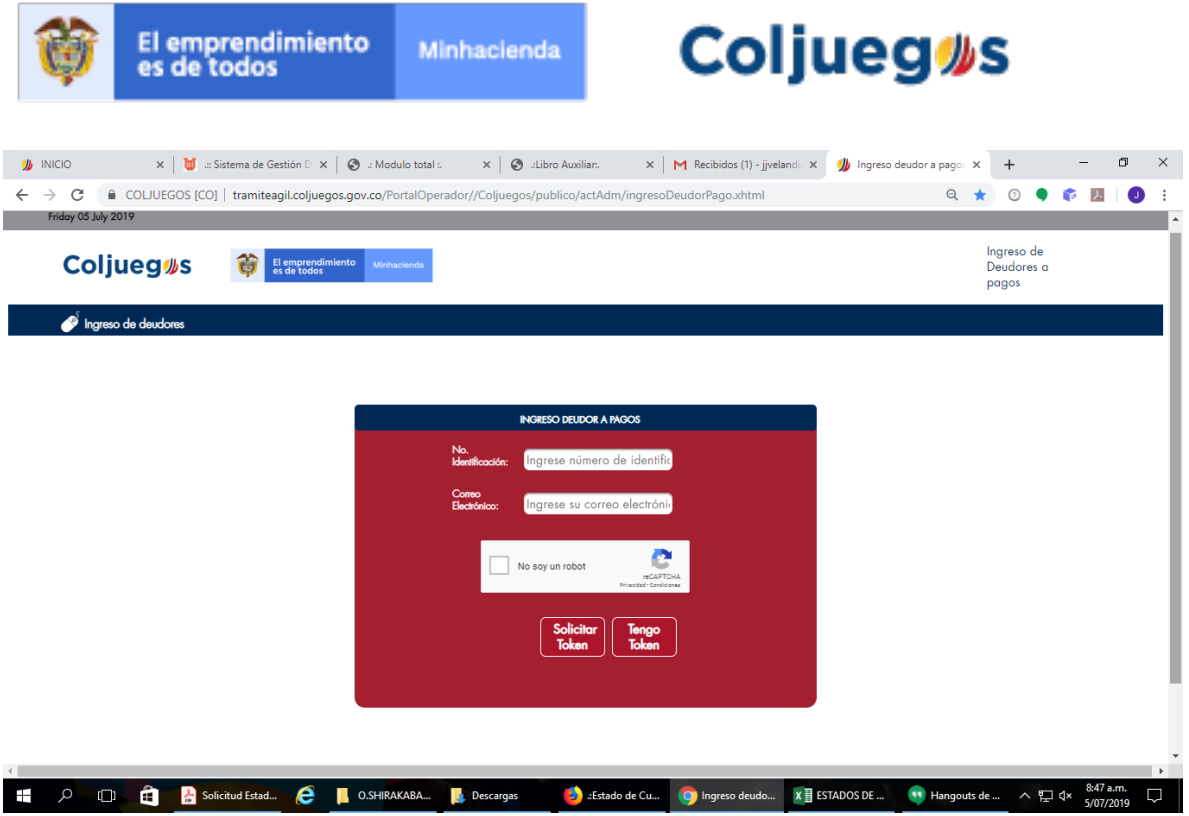

**2.** Se ingresa el documento de identidad del tercero a consultar y el correo electrónico al cual se desea llegue el Token para consulta, se realiza la validación respectiva con la imagen indicada.

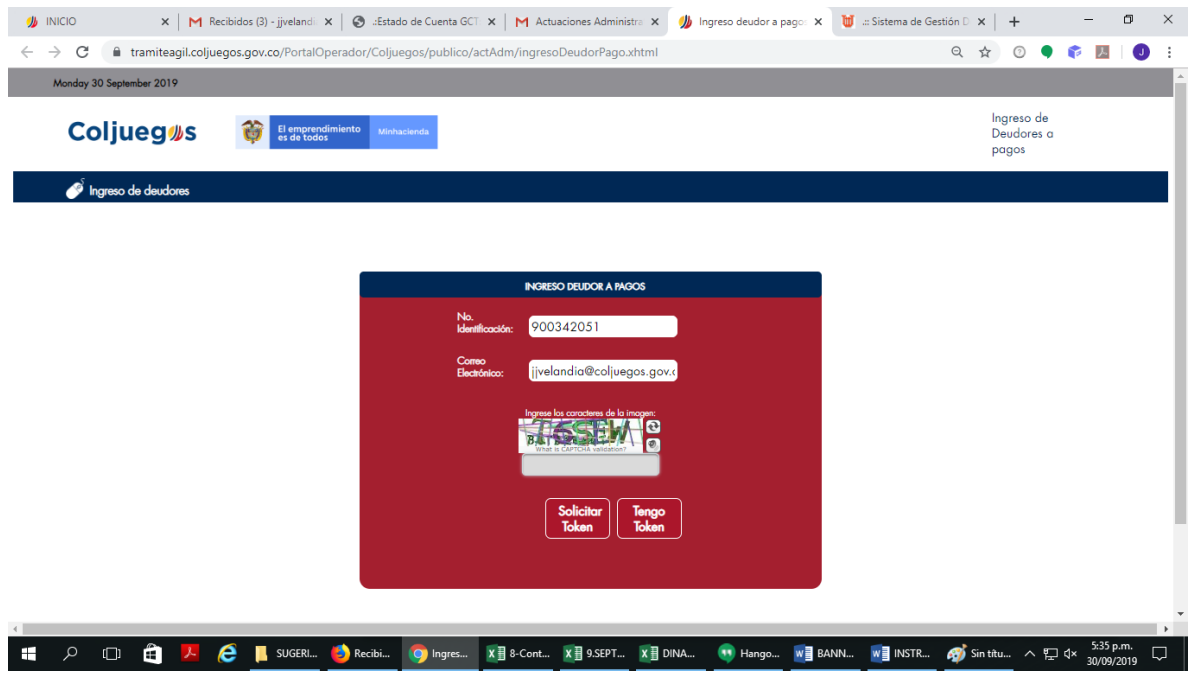

**3.** El sistema habilita el botón Solicitar Token.

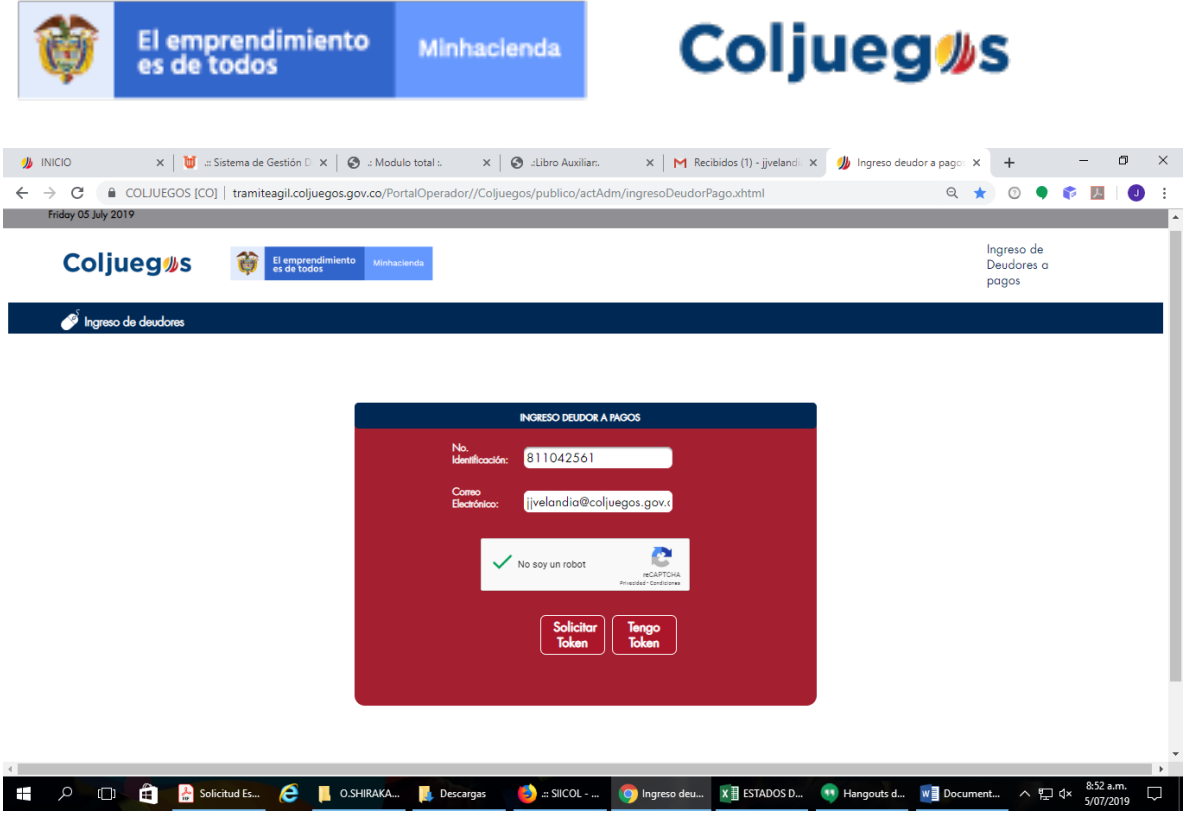

**4.** Al seleccionar esta opción llega al correo indicado el Token el cual estará activo por un tiempo determinado para acceder al sistema.

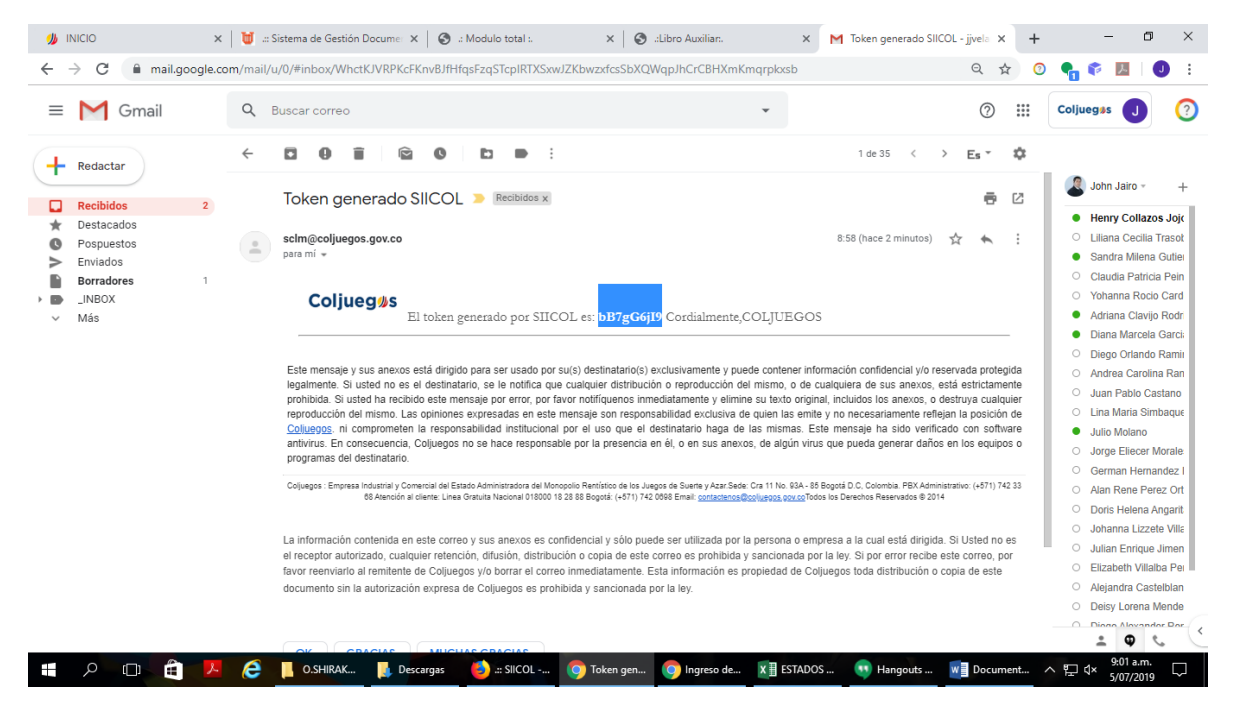

**5.** Se ingresa el Token y se marca la casilla "No soy Robot" se realiza la validación respectiva, y se selecciona la opción Ingresar.

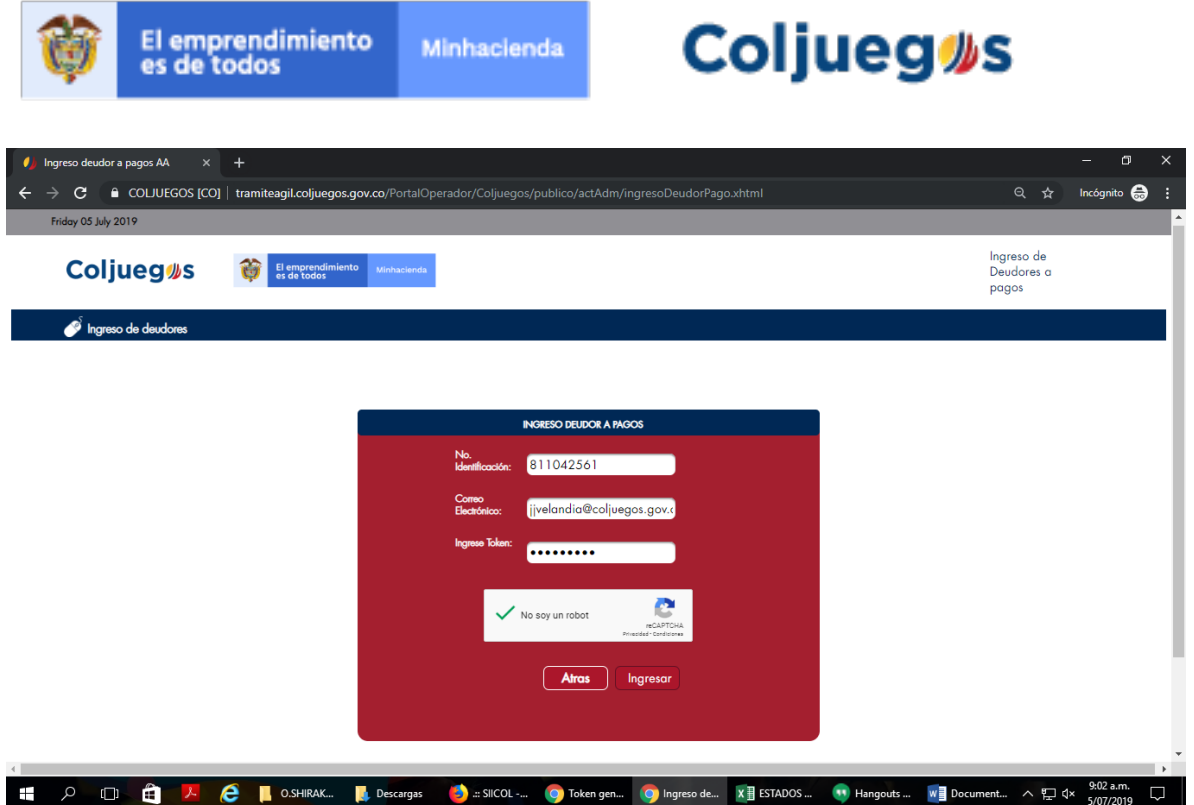

**6.** El sistema ingresa y muestra las actuaciones administrativas que el tercero tenga activas en proceso de cobro a la fecha de consulta, con la información básica de la resolución como es Fecha, contrato de concesión, saldo de la actuación, fecha de ejecutoria, allí se puede seleccionar la actuación que se quiere consultar y se selecciona la opción "Ver detalle actuación Administrativa".

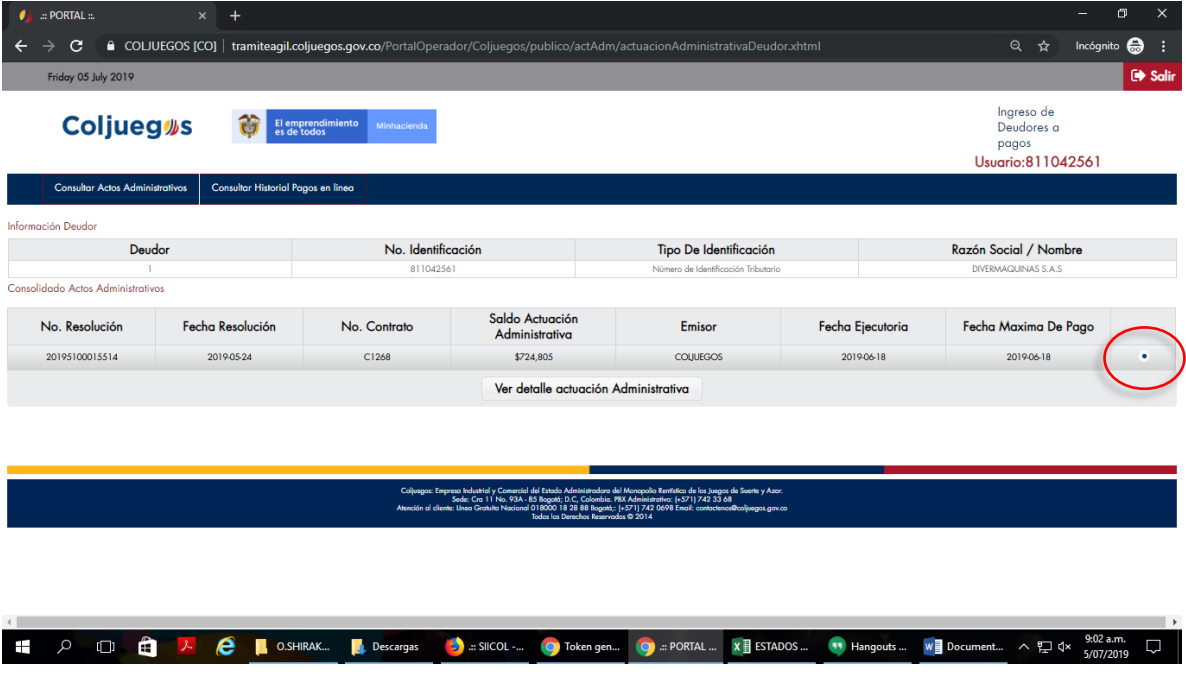

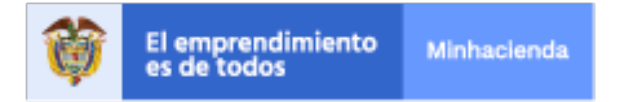

## **Coljueg#s**

**7.** En esta pantalla se indica cuáles son los conceptos que se están cobrando por la actuación administrativa y nos da las siguientes opciones:

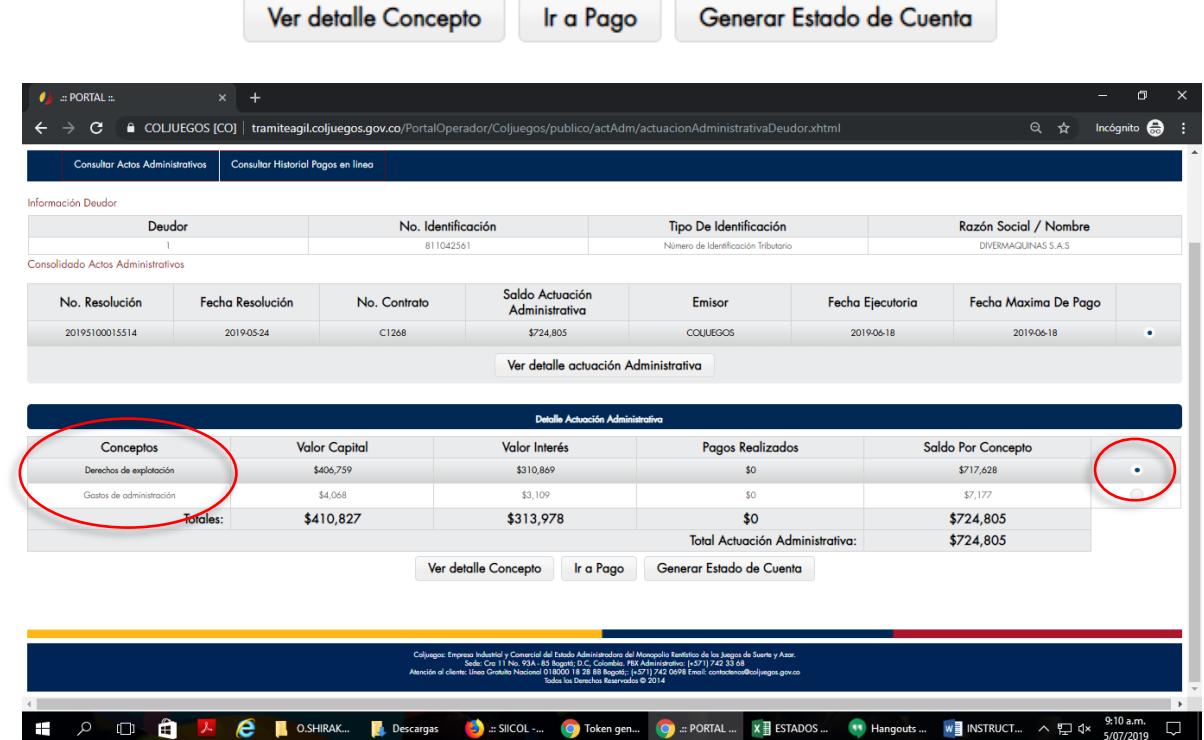

**8.** En la opción ver detalle de concepto nos indica el numero de cuota por la cual se esta realizando el proceso de cobro, el valor de la misma, y en caso de presentar pagos indicara las fechas de realizado.

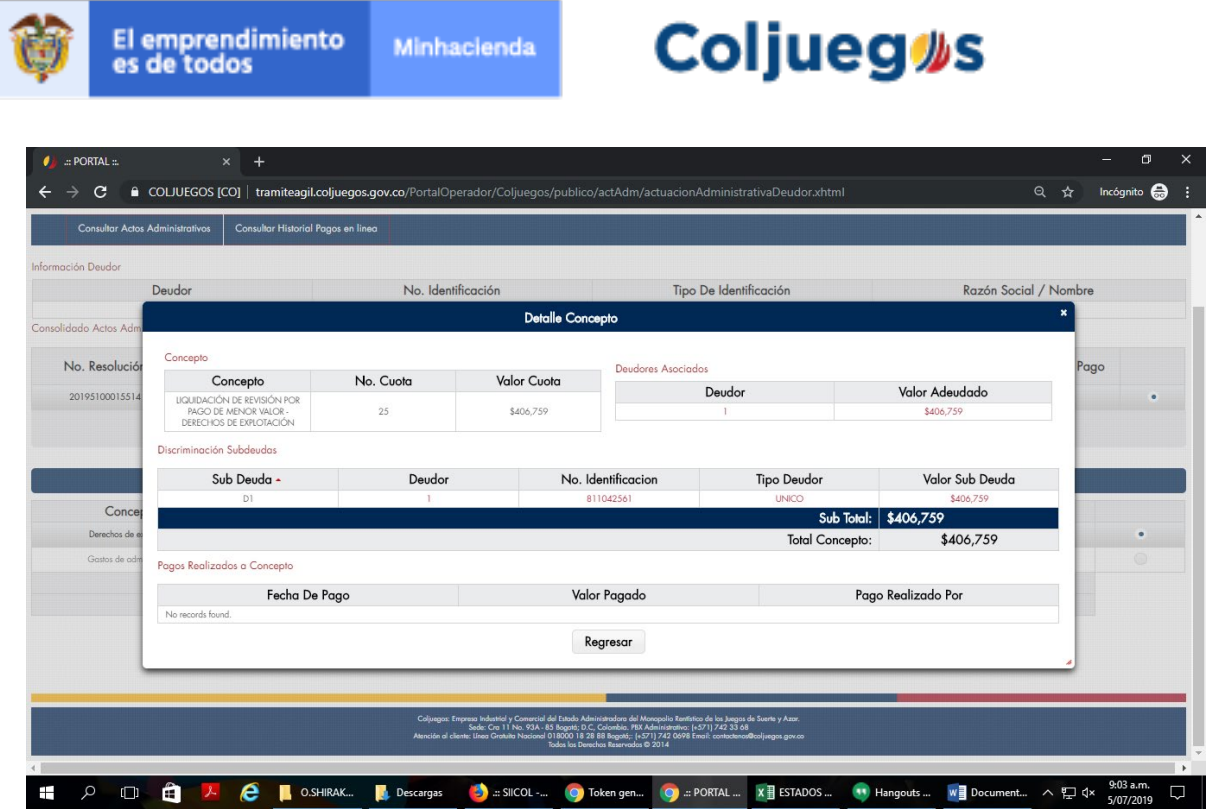

**9.** En la opción generar estado de cuenta el sistema genera un archivo en PDF el cual muestra el detalle de la actuación administrativa, el archivo está compuesto de dos páginas, en la primera muestra la fecha y hora de generación del reporte, los deudores asociados, el saldo de capital y el valor de los intereses a la fecha de consulta.

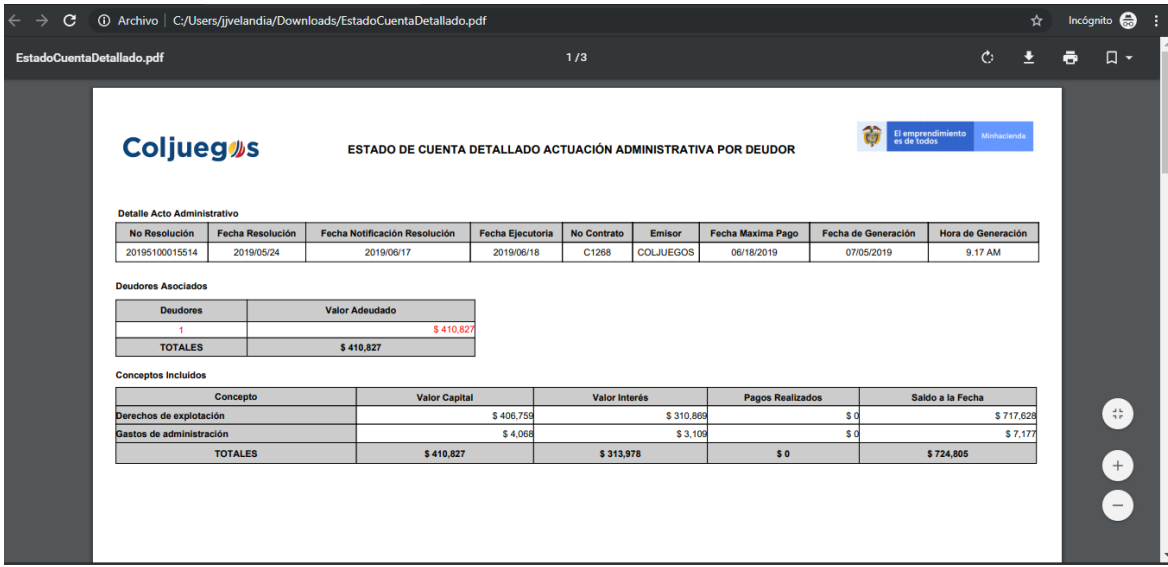

En la segunda nos indica el número de cuota por la cual se está realizando el proceso de cobro, el valor de la misma, y en caso de presentar pagos indicara las fechas de realizado

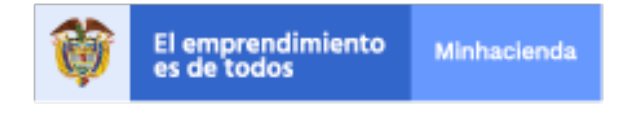

## **Coljueg** #s

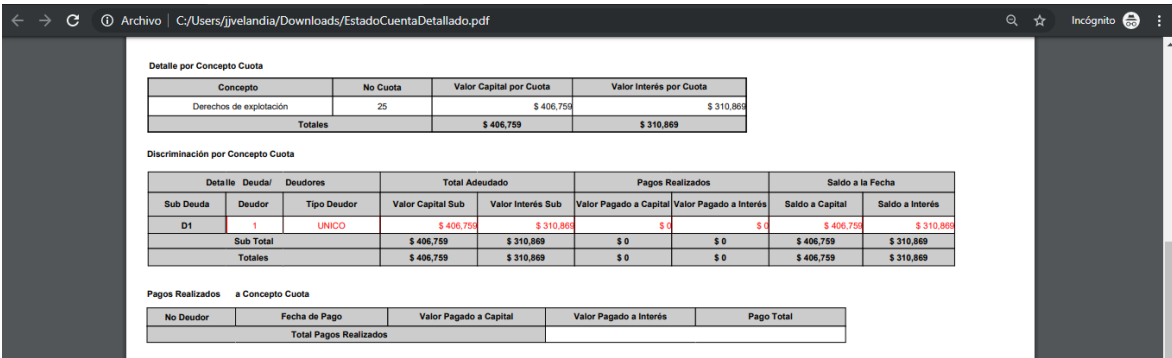

**10.** En la opción Ir a pago habilita la siguiente pantalla en la cual nos permite Consultar el acto administrativo que se va a cancelar y consultar el historial de los pagos realizados en línea; las opciones que se habilitan en esta pantalla son la de Pago Total o Pago Parcial.

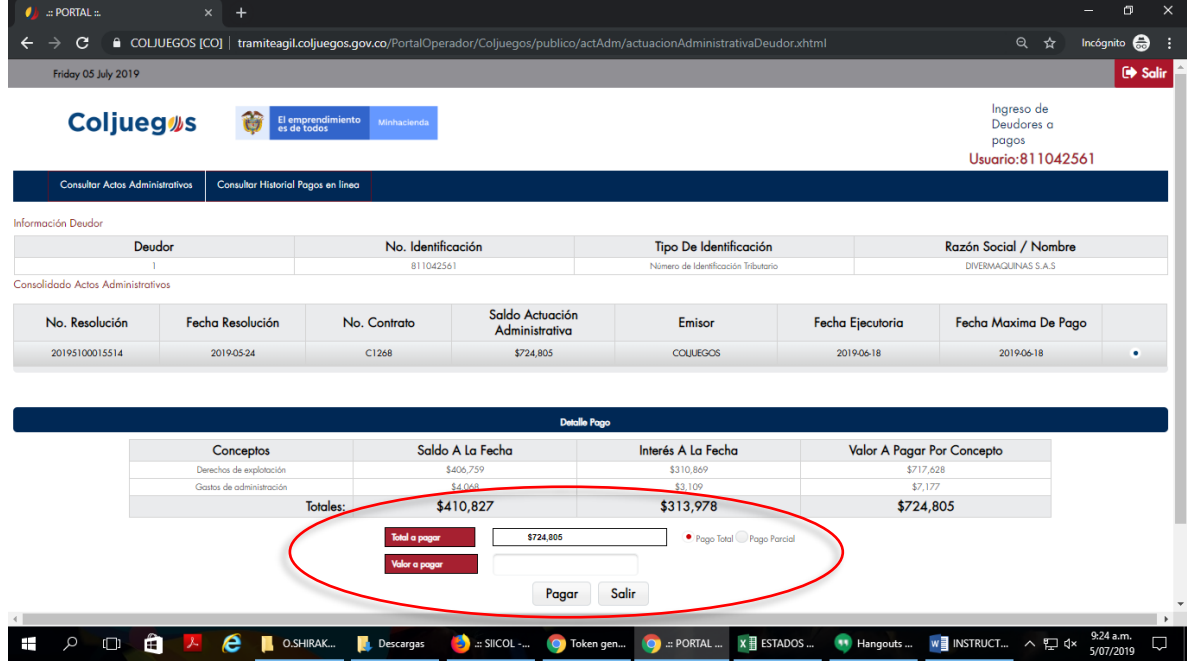

**11.** Al escoger la opción Pago Total y el botón de Pagar el sistema genera el siguiente cuadro de mensaje.

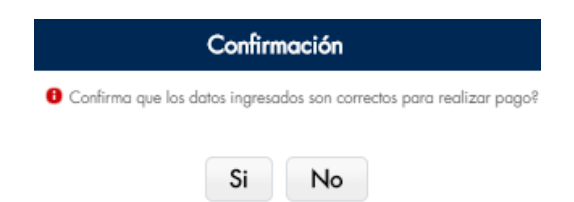

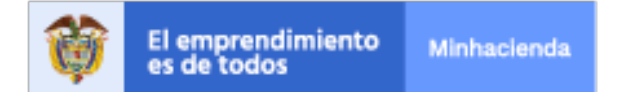

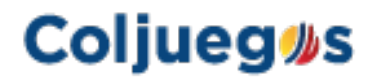

En caso de llevar a cabo un pago parcial el sistema habilita el campo Valor a pagar donde se ingresa el monto que se va a cancelar

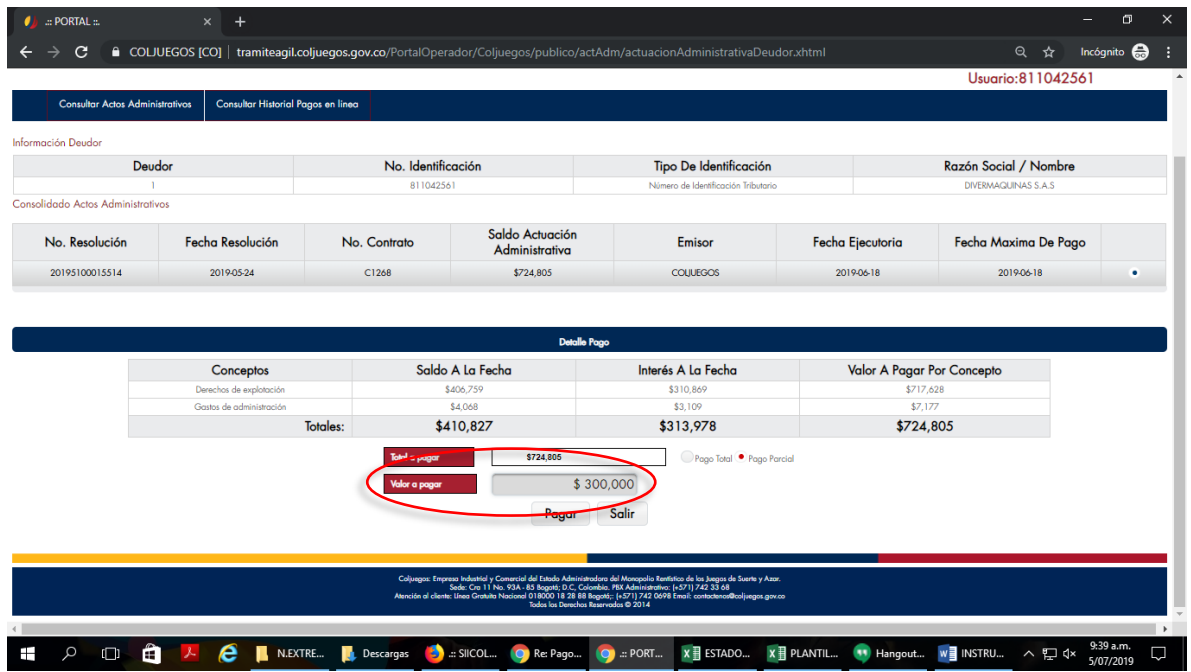

**12.** Al escoger Si se genera el siguiente mensaje, en el cual al escoger la opción Imprimir recibo de pago el sistema genera el formato establecido en PDF para ser impreso y presentado al banco para su pago.

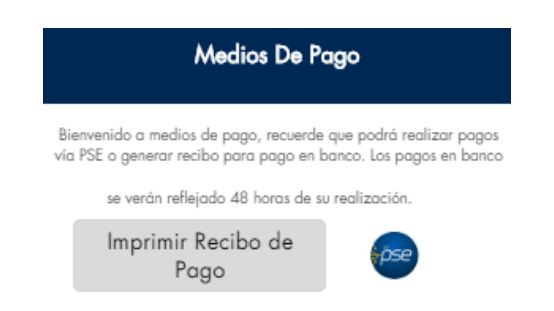

**13.** En el recibo de pago se indica la información general del titulo y se indica cuales son los valores a cancelar por cada uno de los conceptos asi como su respectivo interes de mora, en la parte de cupones para pago se gener dos codigos de barra uno que corresponde a los conceptos de Derechos de Explotación que seran transferidos a la salud y el otro que

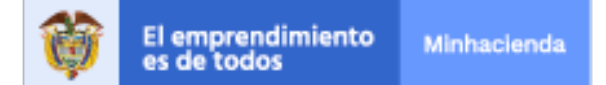

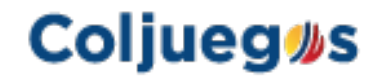

corresponde a los conceptos de Gastos de Administración, Sanción de Aforo, Cláusulas Penales y Multas por incumplimiento contractual.

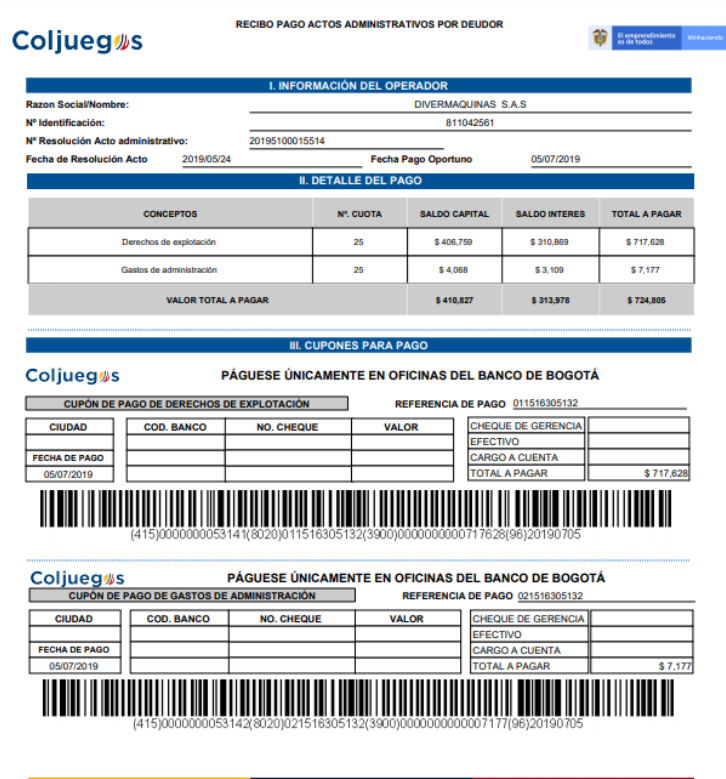

Operadores autorizados por COLJUEGOS, en caso de **NO** poder realizar el proceso indicado o presentar inconvenientes en la generación del estado de cuenta o recibo de pago, favor comunicarse con la línea Gratuita Nacional 018000 18 28 88 Bogotá: (+571) 742 0698 Email: [contactenos@coljuegos.gov.co](mailto:contactenos@coljuegos.gov.co)

Si su sanción proviene de un juego **NO** autorizado por COLJUEGOS, comuníquese con la línea Gratuita Nacional 018000 18 28 88 Bogotá: (+571) 742 0698 Email[: contactenos@coljuegos.gov.co](mailto:contactenos@coljuegos.gov.co)

Es de recordar que una vez descargado el recibo de pago tiene validez únicamente el mismo día de la generación.